# System Requirements

#### Platform

- Apple® system with SATA II or SATA III interface
- CD / DVD Burner
- Kingston SandForce-based SSD

#### System Preparation

- As a precaution, perform a backup of all your data to ensure no data is lost during the firmware update process
- Do not unplug power at any time during the firmware update
- Use only native SATA ports to perform upgrade. Do NOT use third party controllers
- Notebook users, please use AC power to prevent any power loss during firmware upgrade

#### **Getting Started**

These instructions are designed to walk you through the process of creating a bootable CD / DVD firmware update disc and through the firmware update procedure. **Please perform a backup of your data before proceeding.** 

### Instructions for Creating Bootable CD / DVD from ISO file

- 1. Download the firmware update ISO file from Kingston.com/support.
- 2. Insert a blank CD-R or DVD disc into your notebook or desktop.
- When the CD / DVD popup window appears, select action "Open Disk Utility" and click OK.

|        | You inserted a blank DVD. Choose an action from the pop-up menu or click Ignore. |
|--------|----------------------------------------------------------------------------------|
|        | Action: 🛛 🖉 Open Disk Utility 🗘                                                  |
|        | Make this action the default                                                     |
| ? Ejec | Ignore OK                                                                        |

OS Support

• Mac OSX 10.8+ (required for creating bootable CD / DVD) 4. From within Disk Utility, select the "Burn" option.

| 000                                                                                                    |                           | Disk Utility                    |
|----------------------------------------------------------------------------------------------------|---------------------------|---------------------------------|
| Verify Info Burn                                                                                                    | t Eject Enable Journaling | New Image Convert Resize Image  |
| <ul> <li>120.03 GB KINGSTON S</li> <li>Untitled</li> <li>64.06 GB Kingston DT I</li> <li>KINGSTON</li> <li>SuperDrive</li> </ul> |                           | Select a disk, volume, or image |

5. When prompted with the "Select Image to Burn" window, navigate to where you have downloaded your .iso file, select it and click "Burn."

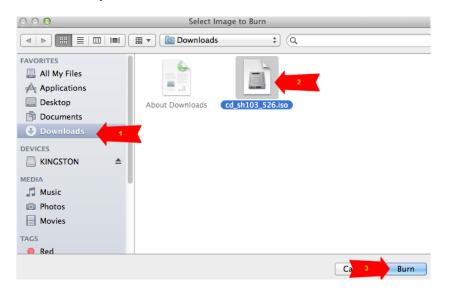

6. Once the Burn Disc window appears and acknowledges that you are "ready to burn", select "Burn" to continue.

| Burn Disc |                                            |             |  |  |
|-----------|--------------------------------------------|-------------|--|--|
|           | Burn Disc In: SuperDrive<br>Ready to burn. | •           |  |  |
|           | Eject                                      | Cancel Burn |  |  |

7. When the process completes successfully, click OK to continue

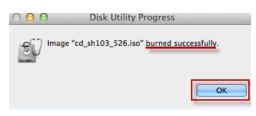

8. Close all open applications and shutdown your system. Remember to leave your new firmware update ISO within the system in order to continue with the update procedure.

# Updating SSD Firmware with Bootable CD / DVD

**Note**: Upon booting from the Kingston Tools Utility, **your track pad may be disabled depending on the version of your notebook.** To resolve this, the following instructions will guide you through the firmware update using only your keyboard. If you choose to use a USB mouse, you may navigate and update via mouse clicks where appropriate.

- 1. Make sure your Mac notebook / desktop is powered down.
- 2. If your bootable CD / DVD is not already inserted into your notebook or desktop, insert it before continuing. If it is already present, please continue on to the next step.
- 3. Hold the "c" key down and power on your Mac system.

Once the screen goes dark and the "Tiny Core" application appears, release the "c" key and press "Enter" in order to select the "Boot Tiny Core" option.

4. Wait for the firmware update window to appear.

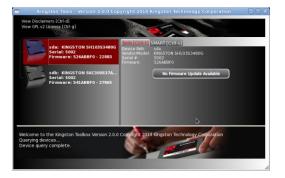

5. Select the drive you wish to update. (SH103S3/480G pictured)

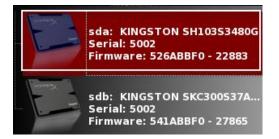

6. Type "**Ctrl + f**" to execute update. (SH103 526 firmware update shown)

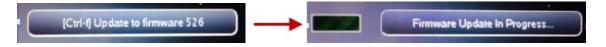

7. Once the update completes successfully, you may quit the application and shutdown.

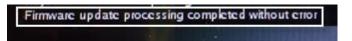

To quit the application, type "option + Tab", select "Exit", click "OK" (you may navigate through these options by pressing the "Tab" key).

Wait 10 seconds and then power on to continue using your SSD.

### Accessing SMART Info

1. Type "Ctrl + s" to navigate to the SMART data tab

Tools [Ctrl-t] SMART [Ctrl-s]

- 2. Use arrows to navigate up / down through SMART attribute data.
- 3. To return to the **Tools** menu, type "Ctrl + t"

### View Disclaimers and GPL v2 License

- 1. To view disclaimers, type "Ctrl + d"
- 2. To view the GPL v2 License, type "Ctrl + g"

View Disclaimers [Ctrl-d] View GPL v2 License [Ctrl-g]

# **Quitting the Application**

1. Type "option + Tab", select "Exit", click "OK" (you may navigate through these options by pressing the "Tab" key).